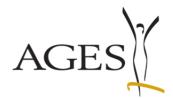

# Guidance notes for the registration of companies/organisations

#### 1. Introduction

The AGES Medicines and Medical Devices Agency (AGES Medizinmarktaufsicht) offers a number of eServices requiring the participating organisation to authenticate itself. Therefore, to use these electronic services, you first have to register. After the successful registration, the administrator of the organisation will receive a document containing the access data by eMail.

#### 2. How to register

To register, please open the website www.basq.gv.at and click 'eSERVICES.'

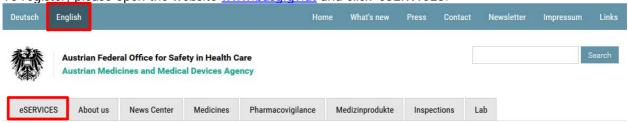

BASG - Austrian Federal Office for Safety in Health Care

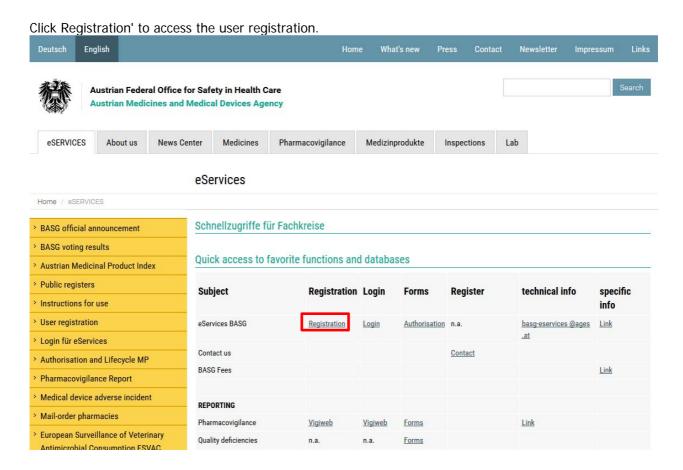

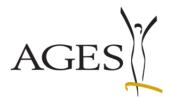

## 3. Entering organisational data

Enter the data of the organisation in the respective fields.

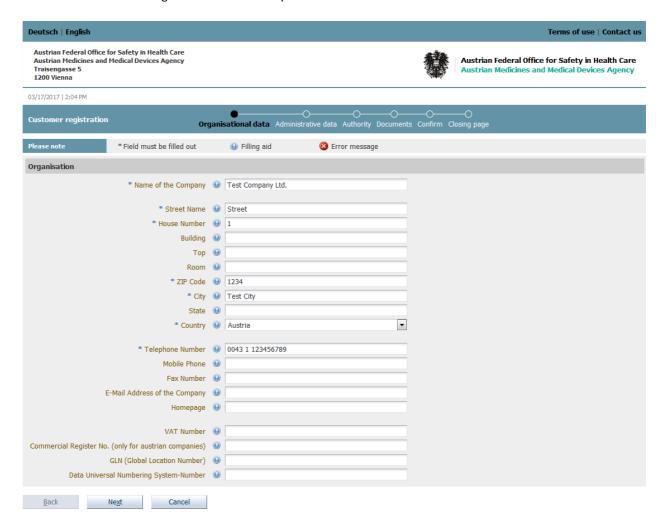

L\_MEA\_VIE\_GFEV\_M49\_04 draft: 31.03.2017 2 of 9

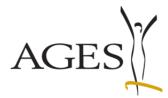

## 4. Entering administrator data

Enter the personal data of the administrator in the respective fields. As address, please enter the administrator's place of work.

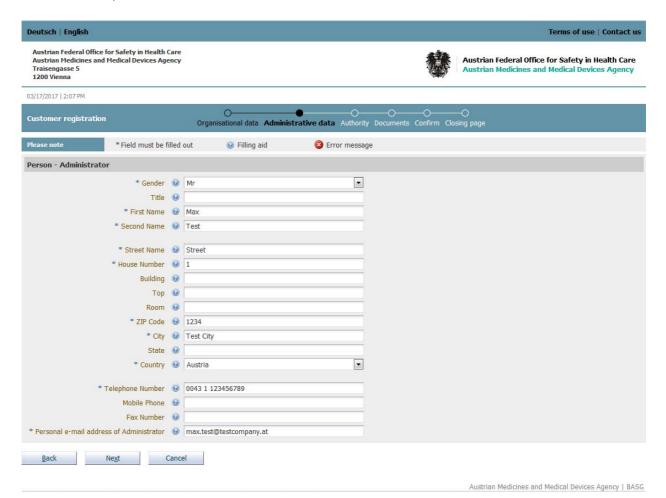

L\_MEA\_VIE\_GFEV\_M49\_04 draft: 31.03.2017 3 of 9

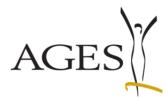

# 5. Uploading "Letter of Authorisation" (LOA)

The upload of the LOA is obligatory. The system only accepts PDF files with a maximum file size of 10mb. You can open and edit a template for the LOA-document by clicking the link "LOA Document".

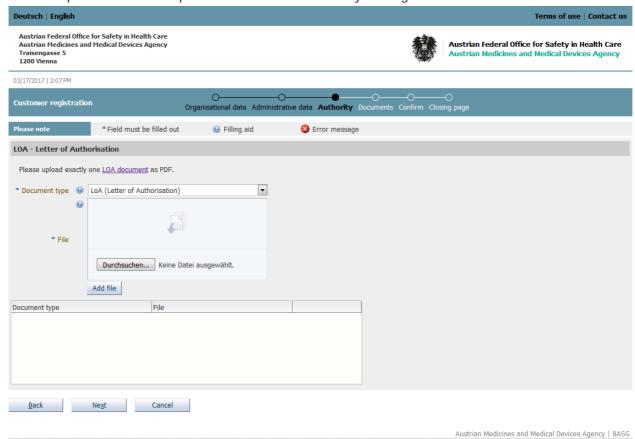

L\_MEA\_VIE\_GFEV\_M49\_04 draft: 31.03.2017 4 of 9

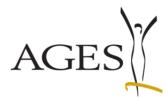

#### Click **Durchsuchen** → Select the filled and signed LOA-file → Click **Add file**

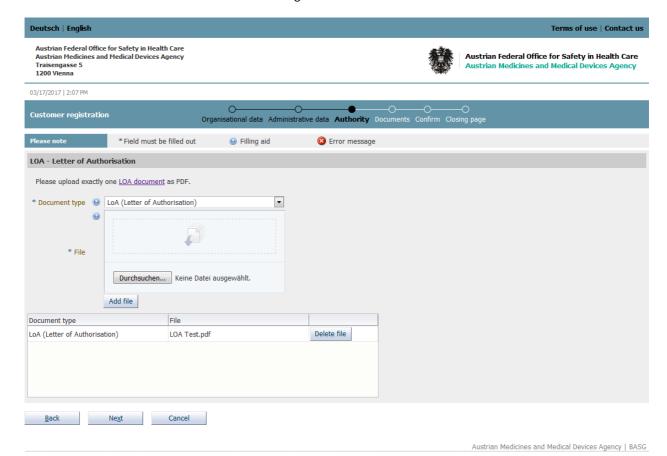

L\_MEA\_VIE\_GFEV\_M49\_04 draft: 31.03.2017 5 of 9

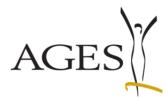

#### 6. Uploading other documents

The upload of at least one other document as a proof of the organisation's address is obligatory. The system only accepts PDF files with a maximum file size of 10 MB.

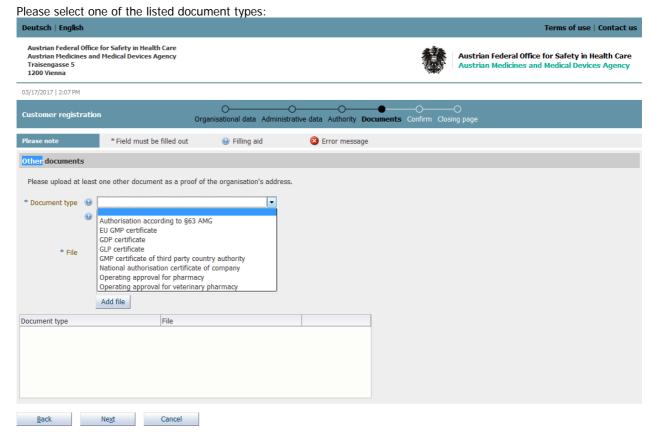

Austrian Medicines and Medical Devices Agency | BASG

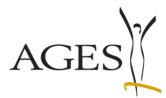

Click 'Durchsuchen' ('Browse'), select the choosen document, and click 'Add file'.

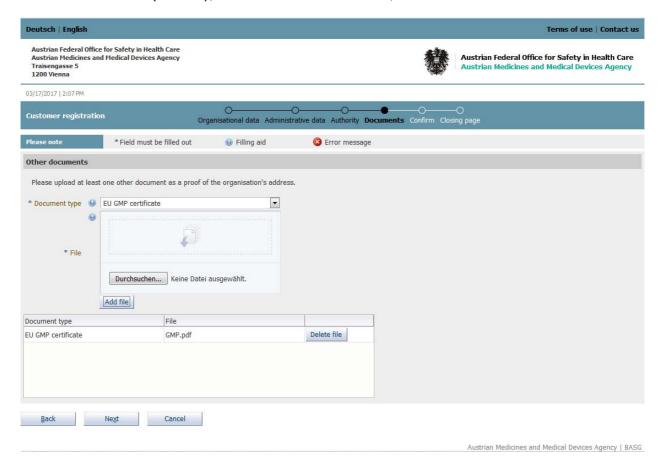

To upload additional documents, please repeat the above-mentioned steps.

L\_MEA\_VIE\_GFEV\_M49\_04 draft: 31.03.2017 7 of 9

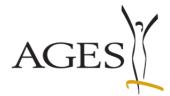

## 7. Summary page and Accepting the terms of use

You can find the terms of use by clicking on the "Filling aid" symbol. Please read carefully the terms of use, and accept our terms by clicking 'Yes'.

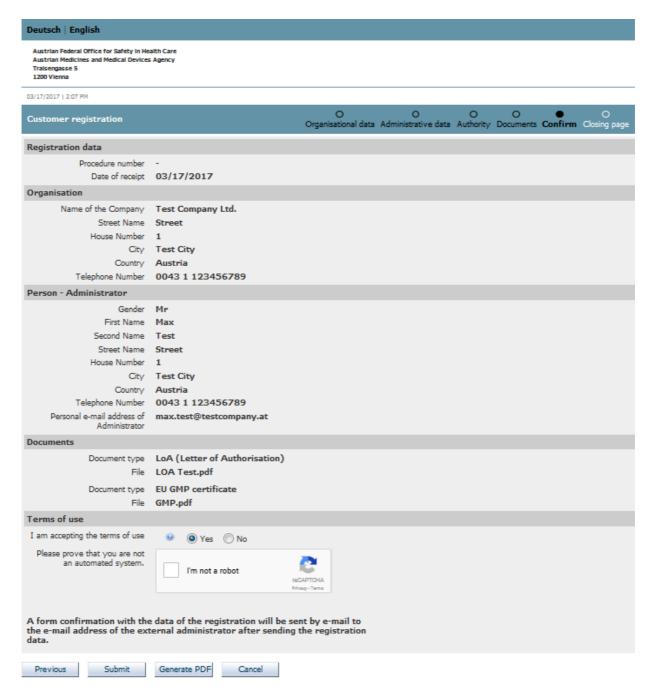

L\_MEA\_VIE\_GFEV\_M49\_04 draft: 31.03.2017 8 of 9

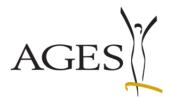

Before you are submitting the registration, please check all entered data for correctness on the summary page. If you would like to change any entered data, please click on the "Previous"-Button.

To be sure, that the registration form has not been filled by a robot, please check "I'm not a robot" and answer the asked questions by the reCAPTCHA modul.

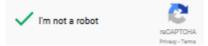

Afterwards you can submit the registration by clicking "Submit".

#### NOTES:

'Generate PDF': The summary page will be printed to a PDF file which you can save locally. 'Cancel': The entered data will be deleted and will not be submitted to the AGES Medicines and Medical Devices Agency. You will be redirected to the website <a href="https://www.basg.gv.at">www.basg.gv.at</a>.

L\_MEA\_VIE\_GFEV\_M49\_04 draft: 31.03.2017 9 of 9